### *Présentation de l'outil numérique [TimelineJS](https://timeline.knightlab.com/)*

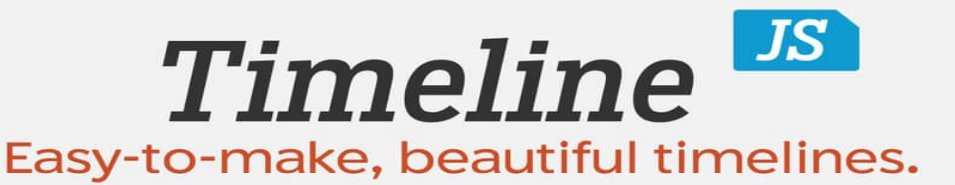

Make a Timeline

## Site pour réaliser des frises chronologiques multimédias

#### *Exemple de frise chronologique*

Dans le cadre du projet Erasmus+ [IRGY,](https://twinspace.etwinning.net/45066/pages/page/265131) ayant pour principal thème l'inclusion, réalisation par les élèves d'une frise chronologique multimédias sur les droits des hommes.

## *Une histoire de la France vue par les participants de la Conférence nationale eTwinning 2018*

- Choisissez un événement historique de l'histoire de France
- ◆ Trouvez une photo ou vidéo sur intenet
- ◆ Allez à cette adresse internet <https://tinyurl.com/timelinejs18>
- Complétez les colonnes **Year**, **Headline**, **Text** et **Media**. Copiez et collez l'adresse internet de votre photo ou le code embed de la vidéo choisie pour l'intégrer dans la frise chronologique (colonne **Media**).

#### *Réalisation d'une frise chronologique multimédias*

- Téléchargez le modèle Google spreadsheet sur le site. **Ne le modifiez surtout pas.**
- Communiquez le lien du Google spreadsheet à vos élèves et partenaires. Complétez en priorité les colonnes **Year**, **Headline**, **Text** et **Media**. Copiez et collez les adresses internet des photos et les codes embed des vidéos pour les intégrer dans la frise chronologique.
- Sous l'onglet **Menu** du Google spreadsheet, sélectionnez **Publier sur le web** et copiez l'URL située dans la barre d'adresse de votre navigateur.
- ◆ Allez sur le site [TimelineJS](https://timeline.knightlab.com/), Étape 3 et collez l'URL. Puis copiez le code embed et collez-le dans une Page de votre TwinSpace.

# **Laurence Altibelli**

**Ambassadrice de l'académie de Versailles**

**Préférence de contact via eTwinning Live**